| Handleiding Standaard Onderwerp Instellen

## **Live beeld zegt meer dan 1000 woorden**

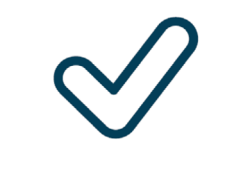

**WeSeeDo** 

Gemakkelijk Veilig Gepersonaliseerd

**ISO 27001, NEN 7510, NEN 7512 en AVG-proof**

Classificatie: Openbaar

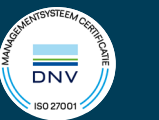

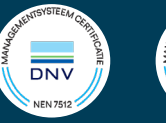

## **Standaard onderwerp aanpassen in WeSeeDo e-mails**

*Bekijk je liever een instructie filmpje? [Klik hier](https://youtu.be/zNTL4YFWUzU)*

Vanaf nu kan je vanuit de beheeromgeving in het personaliseren van de WeSeeDo e-mails gemakkelijk het standaard onderwerp aanpassen naar een eigen gekozen onderwerp. Daarnaast heb je dan ook de mogelijkheid om aan te geven of de gebruiker het standaard onderwerp wel of niet mag aanpassen in de onderwerpregel van de uitnodigingsmail. Volg de stappen hieronder om jouw standaard e-mail onderwerp aan te passen.

- 1. Ga naar de WeSeeDo **beheeromgeving** (admin.weseedo.nl)
- 2. Bewerk je site door op het **potlood icoontje** te klikken
- 3. Klik op **Design**
- 4. Klik op **Email**
- 5. Onder "**email type"**, kies welk email template je wilt aanpassen (bijv. uitnodiging, herinnering, annulering of wijzigingsemail)

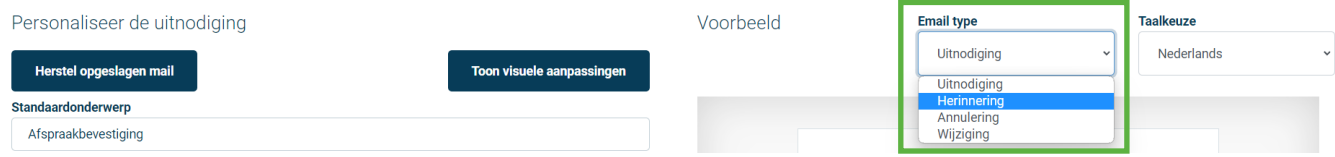

6. Onder **"standaard onderwerp"**, vul het gewenste e-mail onderwerp in. Om de optie te hebben om het e-mail onderwerp nog aan te passen tijdens het maken van een afspraak, vink **"Gebruiker toestaan van onderwerp te veranderen"** aan.

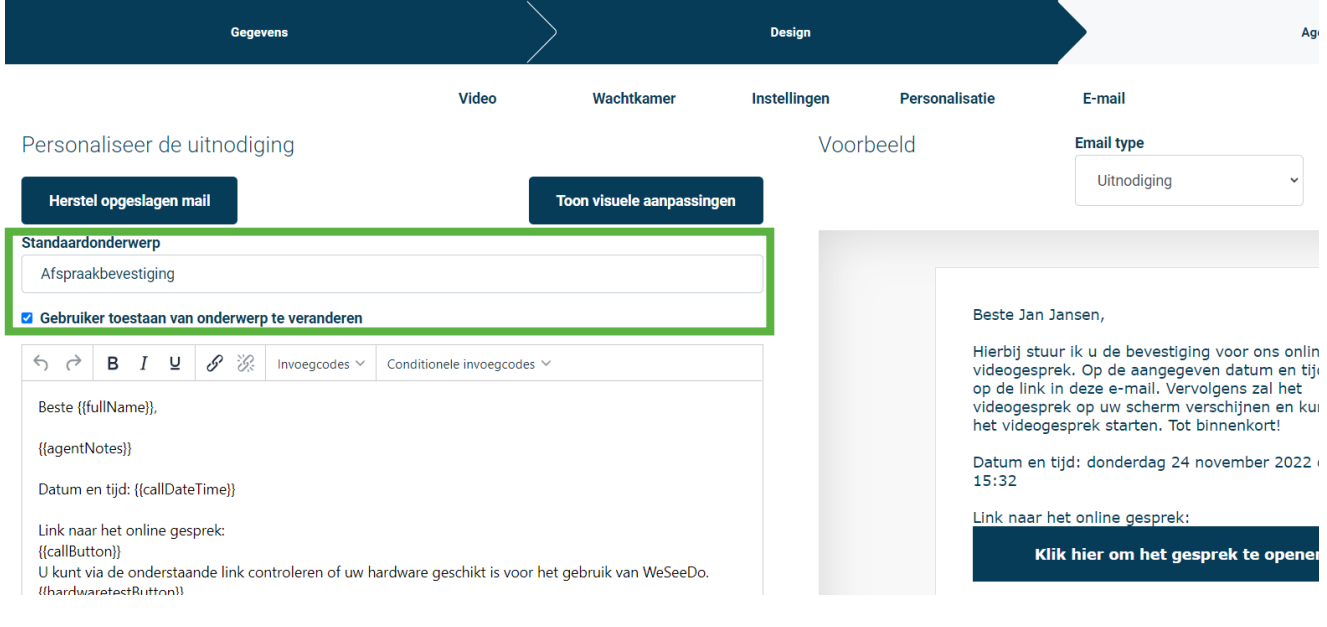

- 7. Klik op **Volgende**
- 8. Klik op **Afronden**

Al je WeSeeDo e-mails zullen in het vervolg het onderwerp aanhouden die je hebt ingesteld.

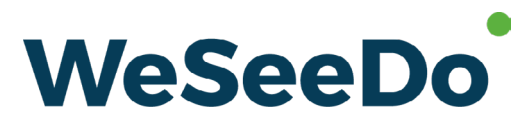

Beeldbellen op de juiste manier

Stavangerweg 23-1 9723 JC Groningen

**E** info@weseedo.nl **T** 085 273 79 77

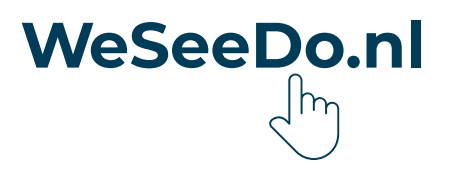